# Hawai'i Pacific University

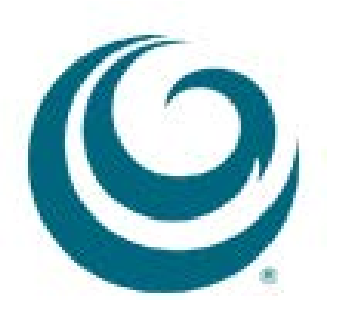

*Blackboard Learn 9.1 The Grade Center*

The Grade Center in Blackboard Learn is a dynamic and interactive tool, allowing you to record data, calculate grades, and monitor student progress. You can provide and manage your students' grades for assignments, tests, discussion posts, journals, blogs, and wikis. You can also create grade columns for any activities or requirements you want to grade, such as participation or attendance.\*

By default, the columns for students' first and last names appear first. Columns for gradable items and calculations of those items appear across the page. You decide which columns appear and in what order. Icons appear in cells and heading to signify the availability of students.\*\*

This document will:

- 1. [Show how to access the Grade Center](#page-1-0)
- 2. [Describe the Interface](#page-2-0)
- 3. [Show how to create a column in the Grade Center](#page-4-0)
- 4. [Organize the Columns in the Grade Center](#page-8-0)

<span id="page-1-0"></span>\*Blackboard Learn 9.1 Getting Started with the Grade Center PDF

\* \*Blackboard Learn Help Index

## **Accessing the Grade Center**

- 1. Click on Grade Center under the Control Panel
- 2. Select Full Grade Center

<span id="page-2-0"></span>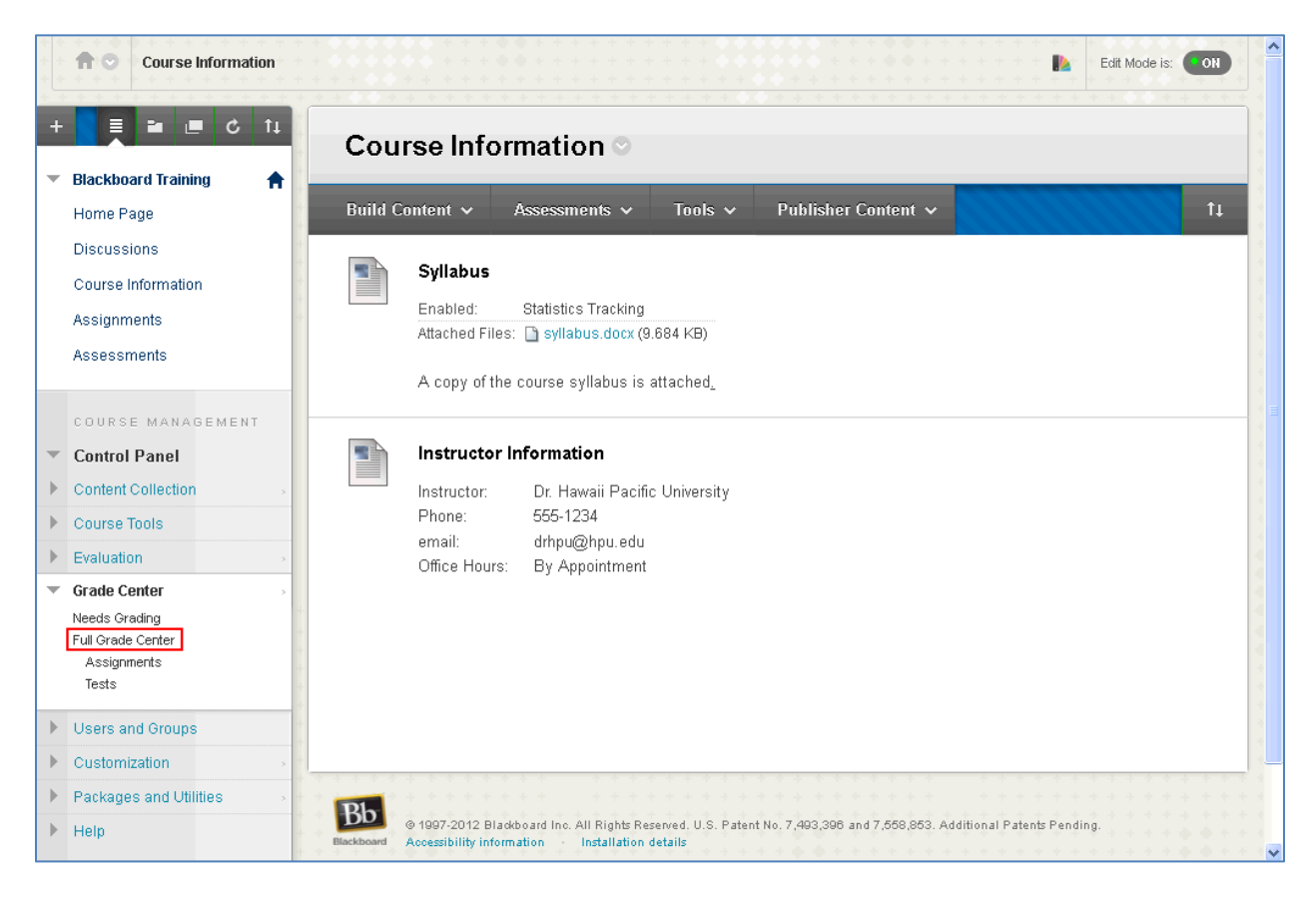

## **The Interface**

- 1. Action Bar
- 2. Screen Reader Mode Views To change the views open up the pull-down menu by clicking the Chevron next to Full Grade Center
	- a. Off
		- i. Default View which grades can be typed directly into the table cell for each grade
	- b. On
		- i. Grade Center table is static and cannot be edited directly. To enter a grade, click the table cell and select View Grade Details from the drop-down menu.
- 3. Click on an individual column heading will sort the Grade Center table by that heading in ascending or descending order according to the Column Organization defined by using the Manage drop-down menu.

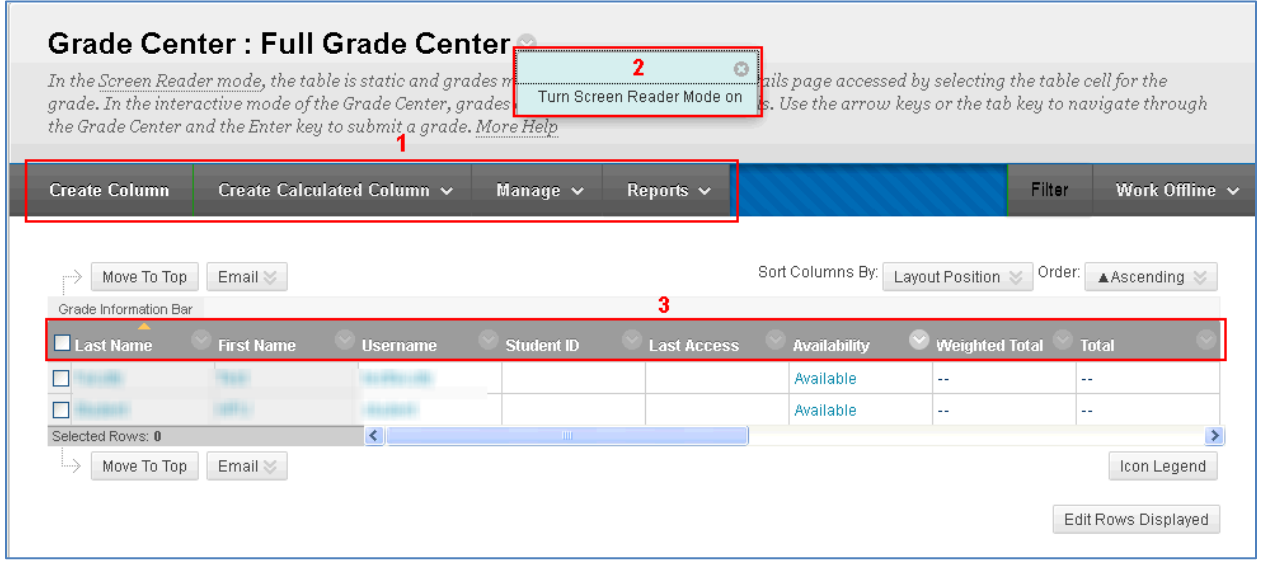

## <span id="page-4-0"></span>**Creating a Column**

Grade Columns represent gradable items such as tests and papers. You can manually create Columns or automatically generate them from outside of the Grade Center (i.e creating Assignments, Discussion Forums, Assessments, etc.).

To create a manual column click on Create Column.

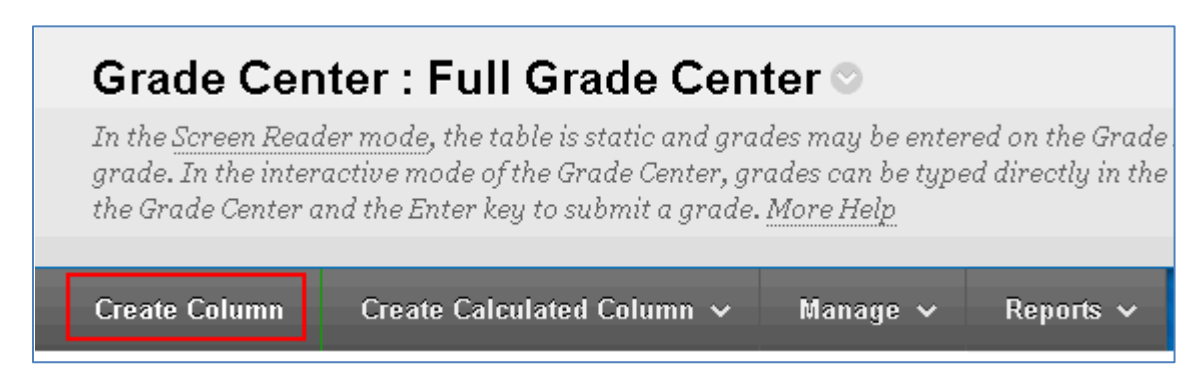

There are 4 steps on the Create Grade Column page:

- 1. Column Information
- 2. Dates
- 3. Options
- 4. Submit

#### **1. Column Information**

The first step is to fill out the Column Information.

- Column Name is a required field, which is designated with \*
- Primary Display gives you the option to display the grade to you and your students by
	- o Score, Letter, Text, Percentage, Complete/Incomplete
- Secondary Display is only shown in the Grade Center and is by default set to None
- Category categorizes the column by the type of gradable item the column represents
	- o Assignment, Survey, Test, Discussion, Blog, Journal, Self and Peer
- Points Possible is a required field, which is designated with \*
- Associated Rubrics allows you to use an existing rubric or create a rubric

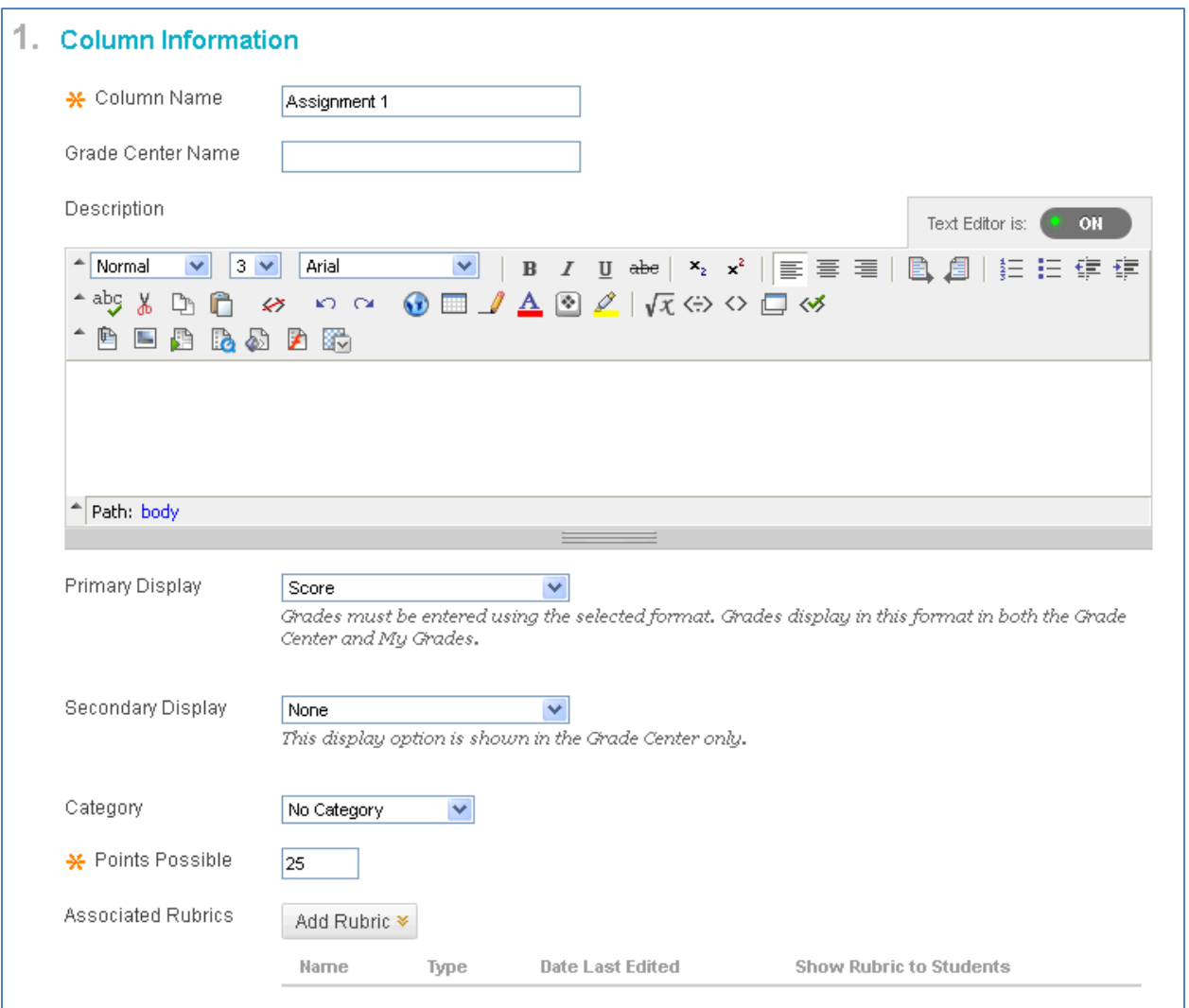

### **2. Dates**

Enter a date for when the assignment is due.

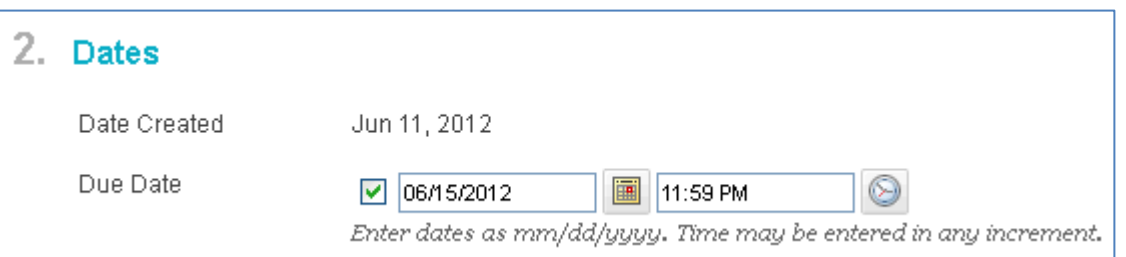

#### **3. Options**

By default the column is included in the Grade Center Calculations and is shown to the students. By selecting Show Statistics, students will see the Average and Median scores for this column.

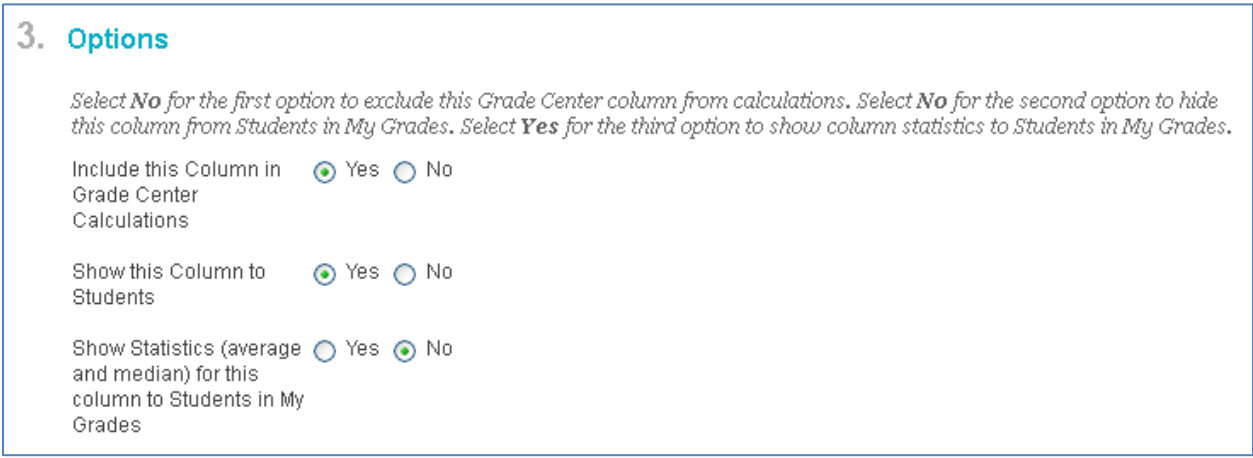

### **4. Submit**

Click the Submit button once you have finished creating the column.

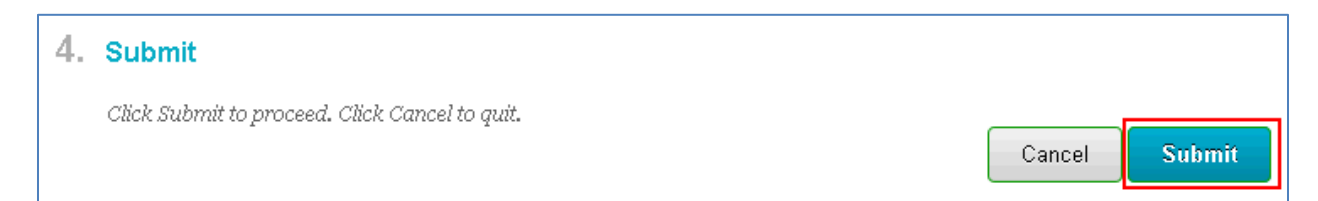

After you have submitted, you will be taken back to the Full Grade Center and the column you just created will be added to the table as the last column, and you will have a confirmation message at the top of Grade Center.

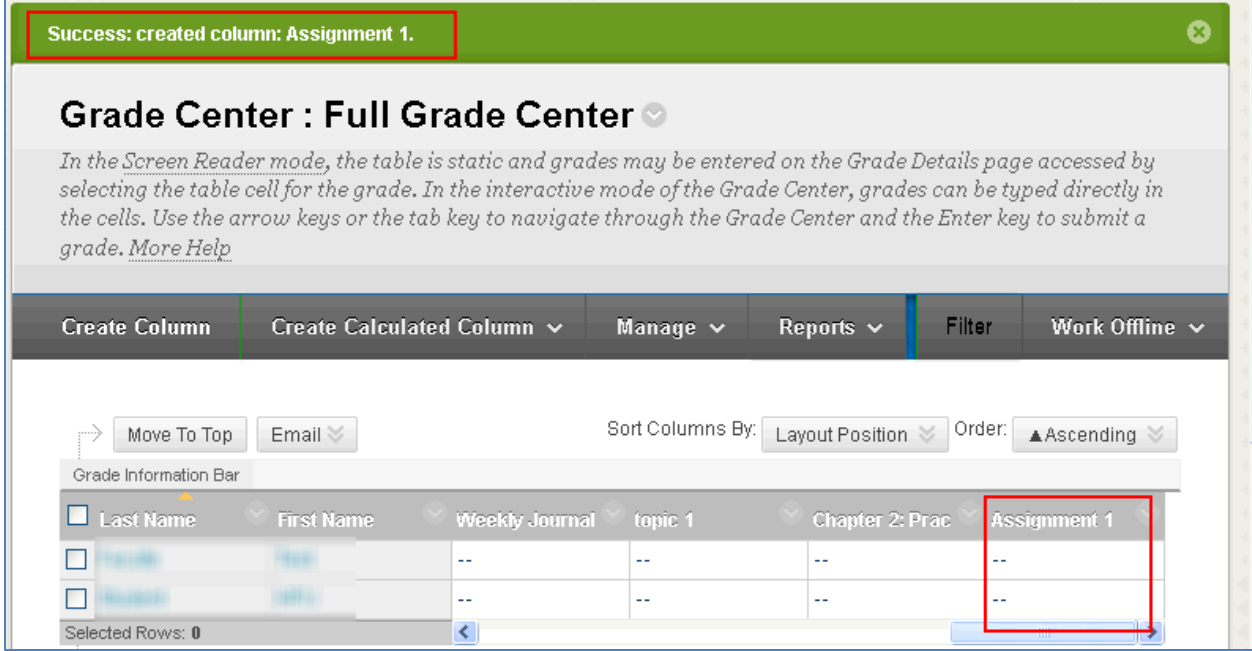

## <span id="page-8-0"></span>**Column Organization**

You have just created a column. Because you selected to include this column in Grade Center Calculations, any grades you enter in this column will be added to the Total Column.

If you want to organize your Grade Center, you can do so by moving the columns. To do this:

- 1. Put your cursor over the Manage link
- 2. Select Column Organization

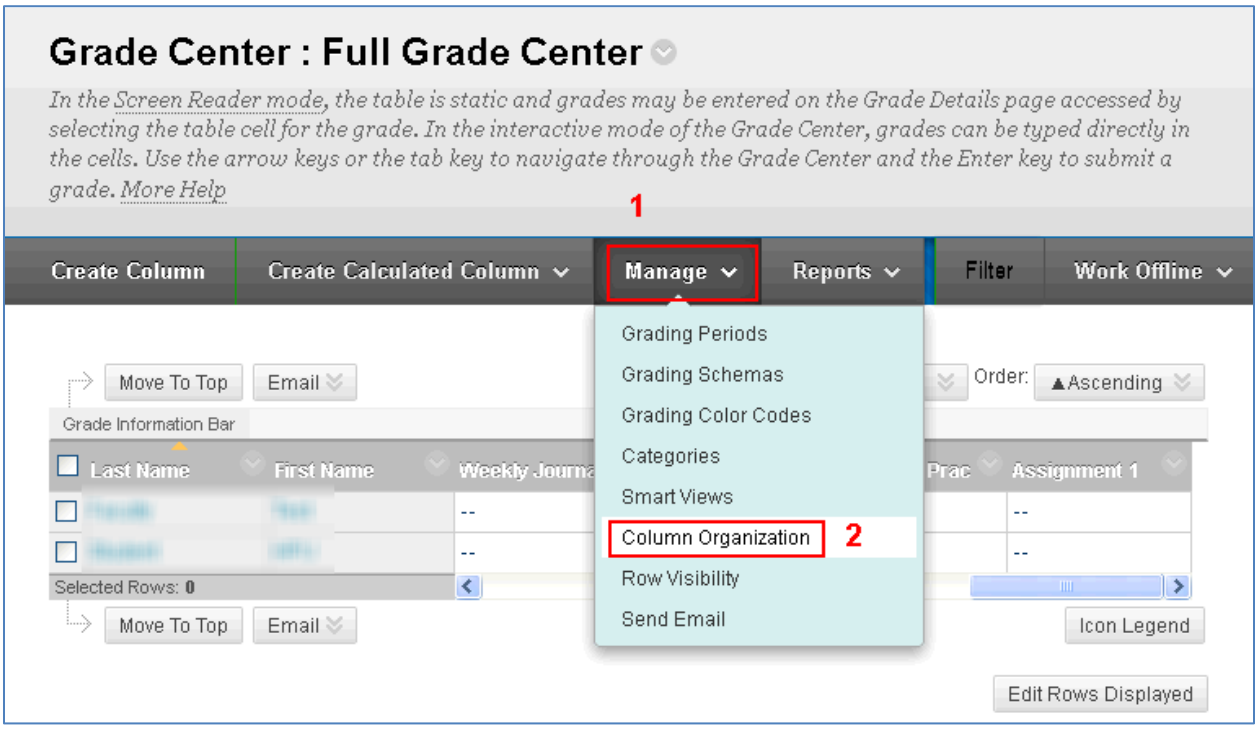

3. On the Column Organization page, put your cursor over the cross-hairs next to Assignment 1 and drag the column to the location you want to sort it to.

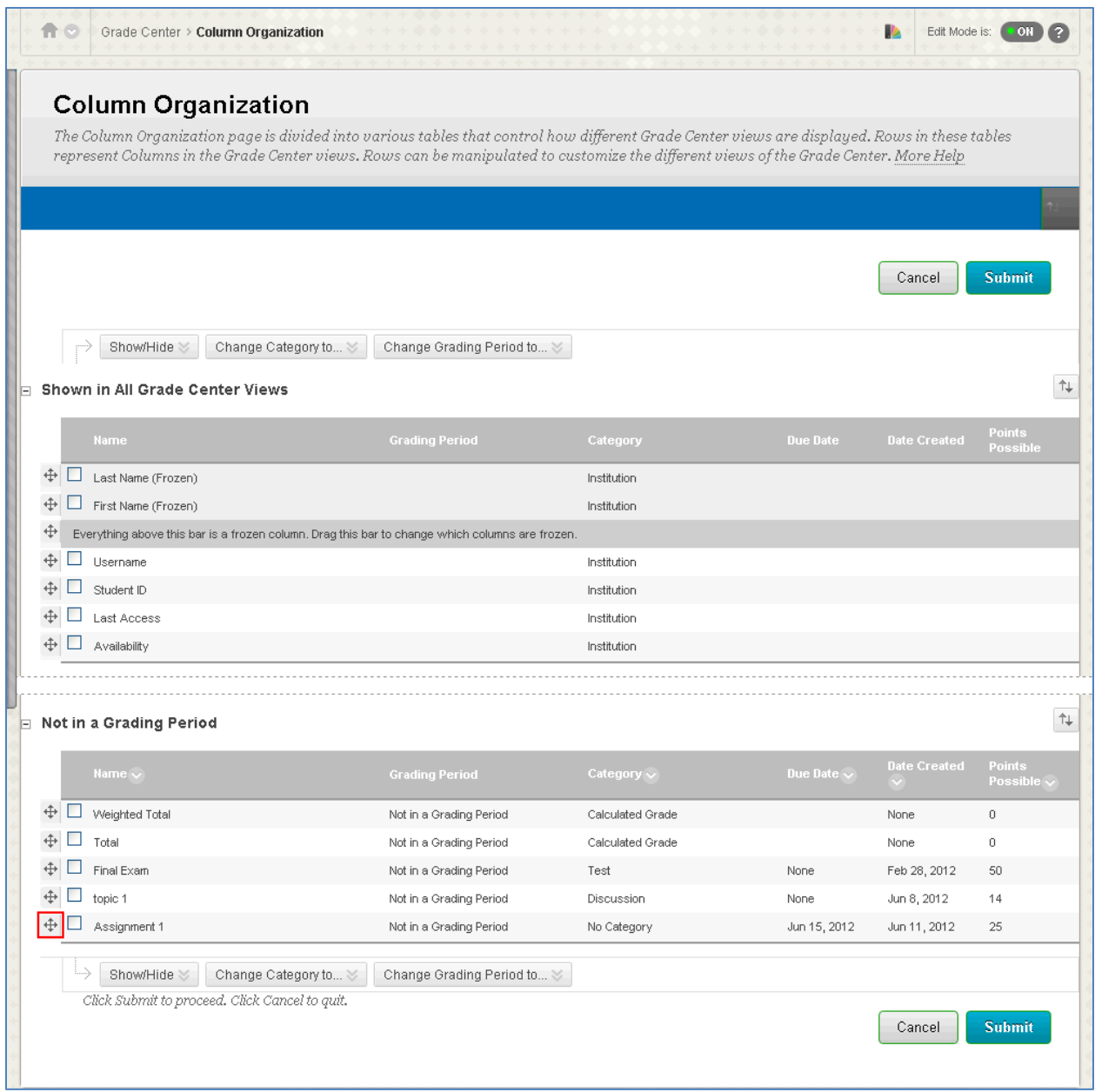

4. Click Submit